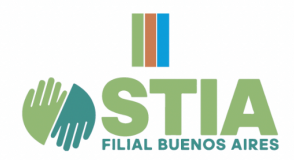

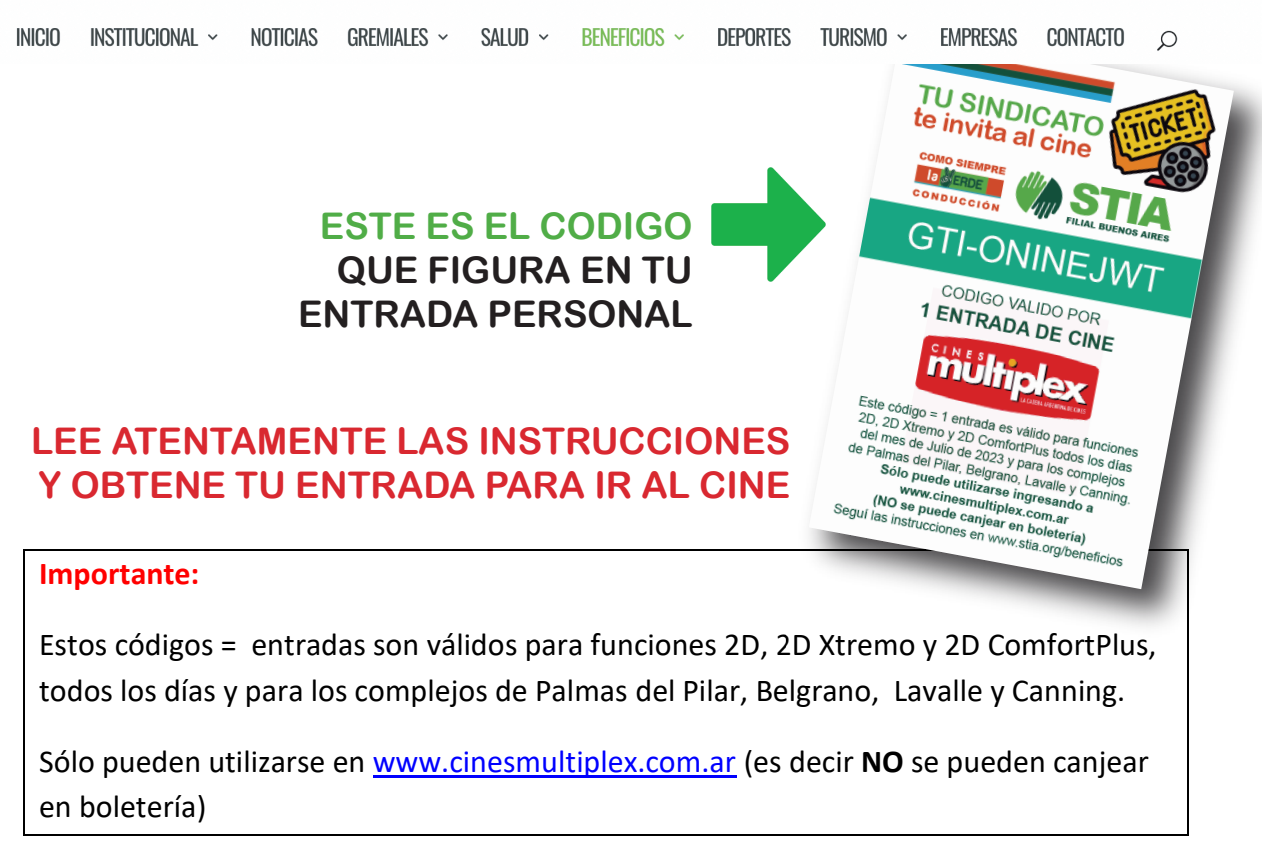

## **Comó bloquear las entradas:**

- 1. Ingresar a www.cinesmultiplex.com.ar
- 2. Seleccionar complejo/película/fecha y función
- 3. Seleccionar "Tengo un código"

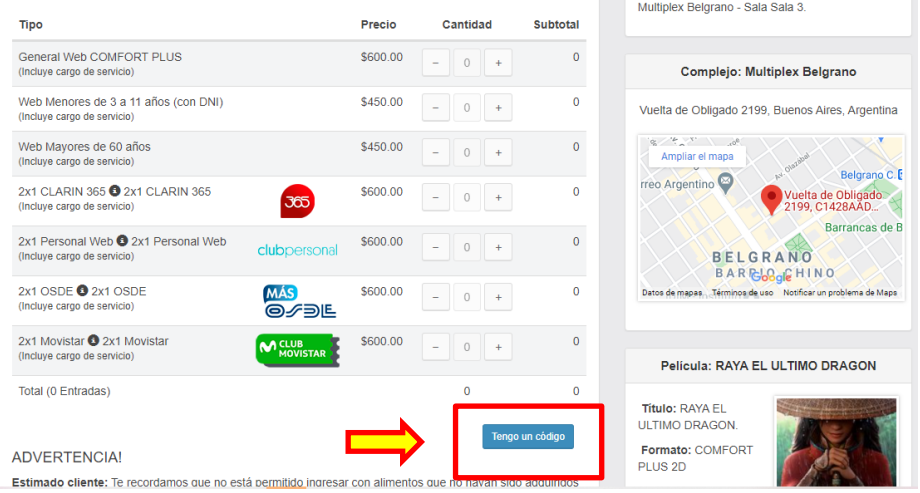

- 4. Desplegar opciones en "Elegí tu promoción"
- 5. Seleccionar "Otra"
- 6. Ingresar el código que recibiste por mail.

**NOTA: Revisar que no queden espacios antes o después del código, tampoco puntos u otros caracteres que no sean del código; de lo contrario no los validará).**

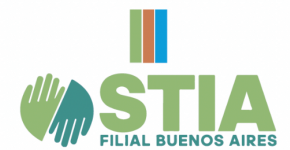

**7. SI VAS A USAR 2 o MÁS CÓDIGOS (1 código = 1 entrada)**

Después de ingresar el 1er código y que este fuera aceptado, **CLICKÉA NUEVAMENTE EN "TENGO UN CÓDIGO"** y volver a realizar la operación, en la misma pantalla, ingresando el otro código; Es decir que se repiten nuevamente los pasos 3; 4 y 5). De ésta forma ingresaste los 2 códigos para reservar tus 2 butacas en el paso siguiente.

8. Seleccionar "Validar descuento".

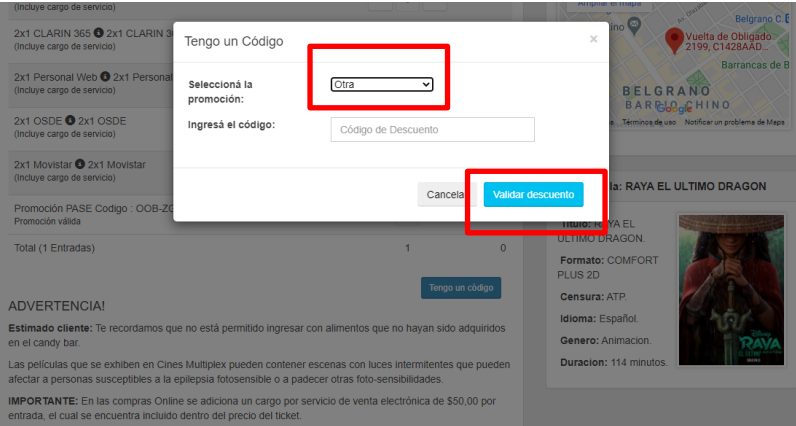

- 9. Una vez realizado el paso anterior, te va a aparecer una pantalla que indica que los datos ingresados son correctos.
- 10. Seleccioná tu/s butacas (Cuando des click sobre cada butaca que elijas, al quedar seleccionada se pintará de verde) / CONTINUAR

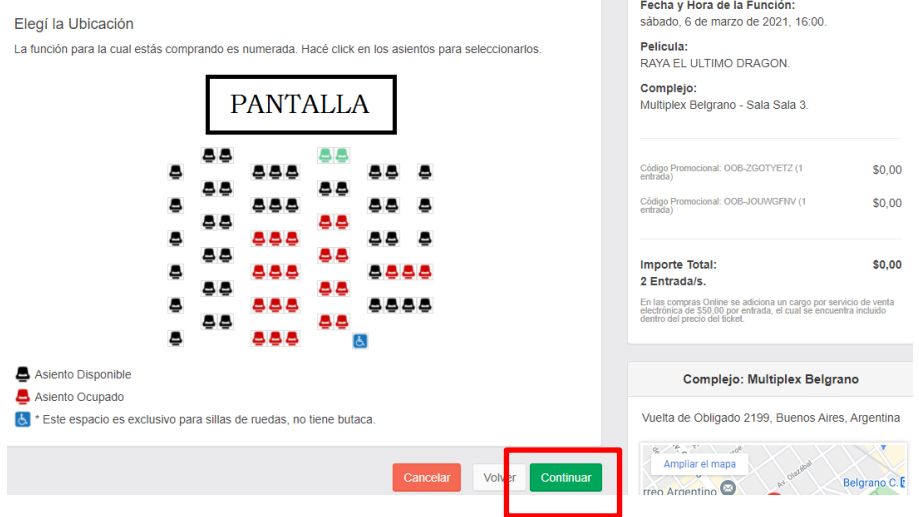

- 11. Completá los datos solicitados
- 12. Donde dice "Código" deberás generar un código de 4 dígitos. Este código será requerido para imprimir tus entradas en las terminales ATM ubicadas en el complejo.
- 13. Recibirás un mail de confirmación de esta operación, donde encontrarás el código, en caso de que lo olvides.

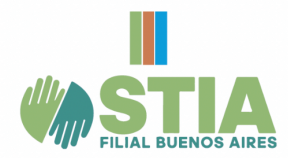

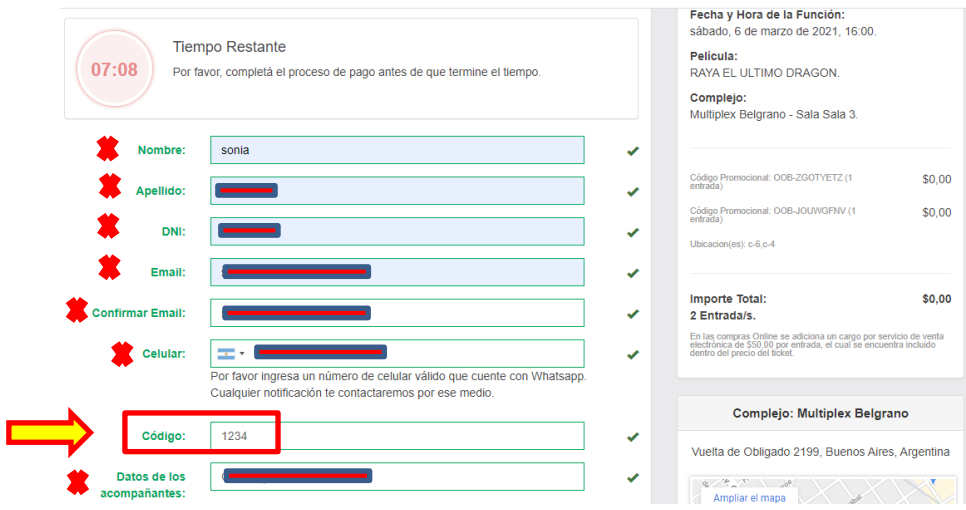

14. Tildar para aceptar términos y condiciones. Tildar ítem referente a COVID-19 Tildar para recibir novedades de Cines Multiplex en tu mail Seleccionar CONTINUAR

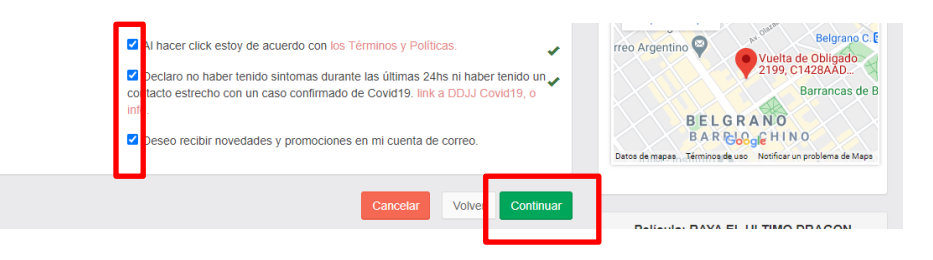

15. Para confirmar la operación tildar la opción "No soy un robot" para avanzar / CONTINUAR.

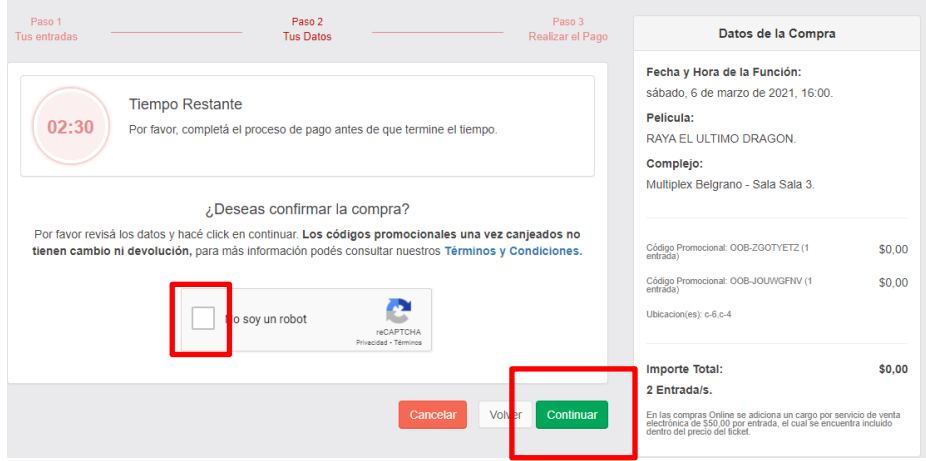

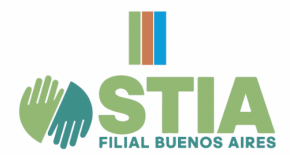

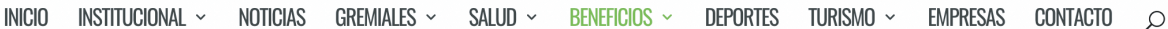

16. La compra está siendo procesada. En caso de que desees revisar tu operación, seleccionar la opción "Consultá tus compras".

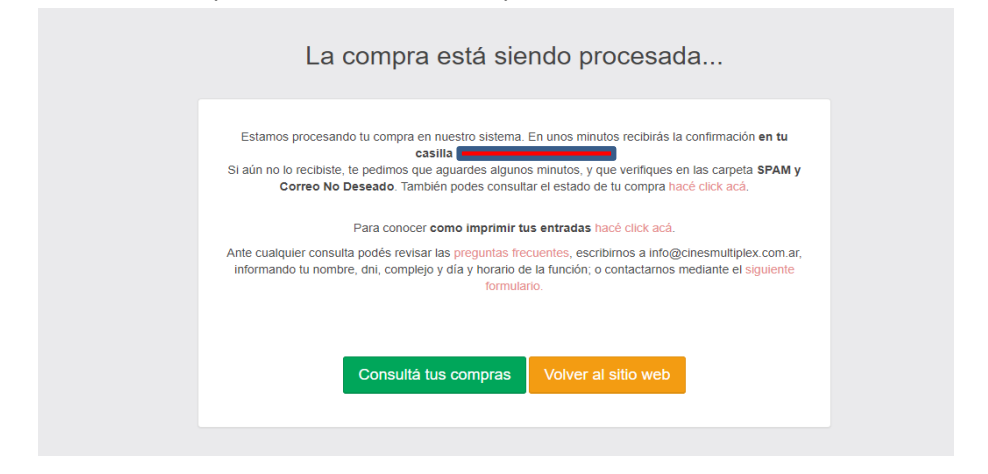

17. Si seleccionaste "Consultá tus compras" ésta es la pantalla donde vas a ver los datos cargados.

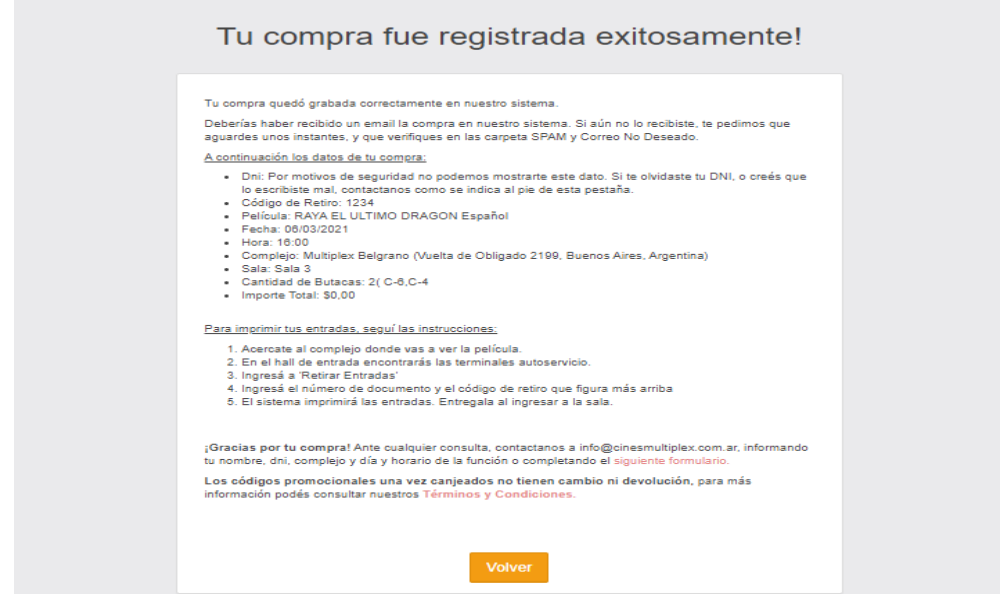

- 18. En el mail que indicaste cuando bloqueabas tus entradas vas a recibir la CONFIRMACIÓN, con los datos de tu función. Revisá en todas tus bandejas; generalmente llega a Notificaciones, Spam o Correo No Deseado.
- 19. Si no recibiste el mail, podés consultar el estado y datos de tus compras online ingresá a https://ventas.cinemultiplex.com.ar/consulta
- 20. Las entradas se imprimen en el complejo que seleccionaste, en las terminales ATM ubicadas en el hall. En esa operación van a solicitarte el código de 4 dígitos que utilizaste en el paso 8.
- 21. Retirá tu/s entradas en la terminal ATM.
- 22. Presentalas a nuestro staff para ingresar a la sala.